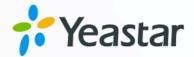

# Yeastar P-Series PBX System Integration Guide

Yeastar P-Series Cloud Edition

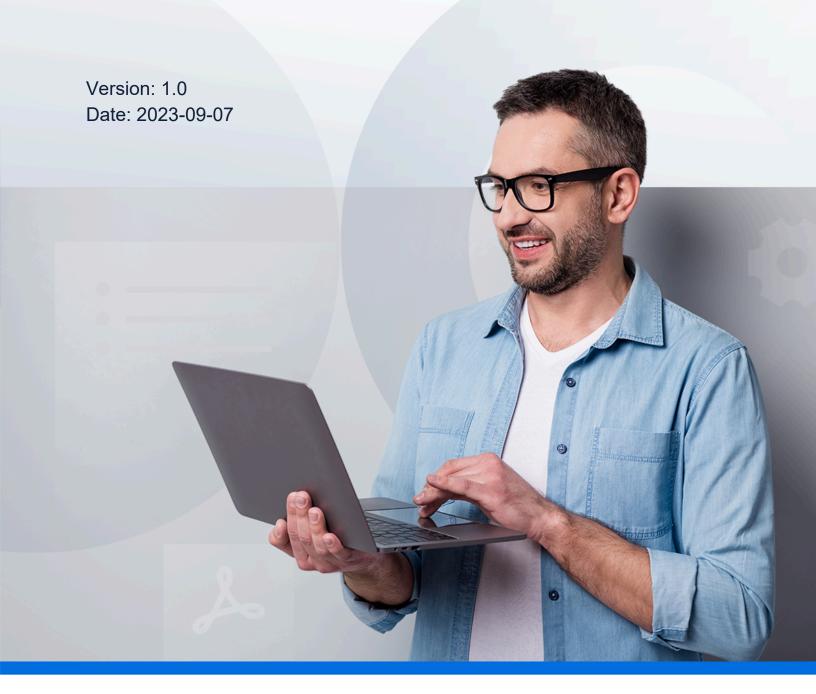

### Contents

| Interconnect Two Yeastar P-Series PBX Syster | ns'                       |
|----------------------------------------------|---------------------------|
| Connect Two Yeastar P-Series PBX System      | IS                        |
| Set up Intercommunication Between the Two P  | BX Systems                |
| Set up Communication from Yeastar P-Seri     | es Cloud Edition to P570  |
| Set up Communication from P570 to Yeast      | ar P-Series Cloud Edition |

## Interconnect Two Yeastar P-Series PBX Systems

If a company has several branch offices, the frequent calls between the offices will result in large phone bills. By interconnecting the Yeastar P-Series PBX Systems in the offices, phone calls between the offices are regarded as free internal calls even if the offices are in different places, thus greatly reducing the company budgets. This integration guide gives configuration examples on how to set up interconnection between two Yeastar P-Series PBX systems and make free calls.

### Scenario

A company's headquarters, located in New York, has deployed a Yeastar P-Series Cloud Edition, while its branch office, located in Los Angeles, has deployed a Yeastar P570.

To save budget, the company wants to interconnect these two P-Series PBX systems so that employees can make free calls between headquarters and branch office.

The following table lists the detail information of the PBXs in the two offices.

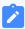

#### Note:

The two PBXs should NOT have the same extension numbers, or the calls between the two PBXs will fail.

Table 1.

|           | Headquarters                   | Branch office |
|-----------|--------------------------------|---------------|
| Device    | Yeastar P-Series Cloud Edition | Yeastar P570  |
| Firmware  | v84.6.0.47                     | v37.6.0.46    |
| Extension | 1000-1200                      | 2000-2050     |

### **Network topology diagram**

In this guide, the integration between the Yeastar P-Series Cloud Edition and Yeastar P570 is based on the following environment:

Table 2.

| Device                         | Network information                                                         |
|--------------------------------|-----------------------------------------------------------------------------|
| Yeastar P-Series Cloud Edition | The domain name is <b>yeastardocs.example.yeastarcloud.com</b> .            |
| Yeastar P570                   | The PBX is deployed in a private network and can not access public network. |

We provide a diagram to help you understand the integration in a better manner:

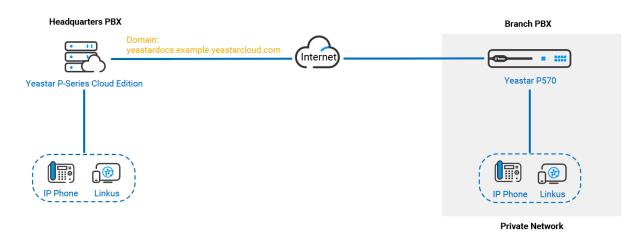

For the detailed configuration about interconnecting the two Yeastar P-Series PBX systems, see <a href="Connect Two Yeastar P-Series PBX Systems">Connect Two Yeastar P-Series PBX Systems</a>.

### Connect Two Yeastar P-Series PBX Systems

This topic describes how to interconnect Yeastar P-Series Cloud Edition and P570.

### **Background information**

Refer to the following instructions to set up the Yeastar P-Series Cloud Edition and Yeastar P570 for interconnection .

Table 3.

| Device                         | Instruction             |
|--------------------------------|-------------------------|
| Yeastar P-Series Cloud Edition | Create an Account Trunk |
| Yeastar P570                   | Create a Register Trunk |

### Create an Account Trunk on Yeastar P-Series Cloud Edition

- 1. Log in to PBX web portal, go to **Extension and Trunk > Trunk**.
- 2. Click **Add** to create an Account Trunk.
- 3. In the **Basic** section, complete the following settings:

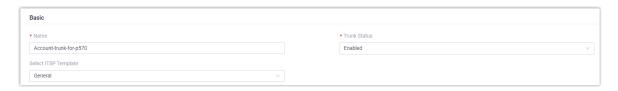

- Name: Enter a name to help you identify the trunk.
- Trunk Status: Select Enabled.
- Select ITSP Template: Select General.
- 4. In the **Detailed Configuration** section, configure the Account Trunk.

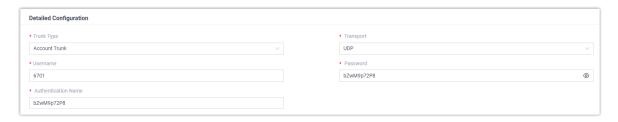

- Trunk Type: Select Account Trunk.
- Transport: Select UDP.
- Username: Specify a username for the trunk.

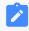

### Note:

The username is regarded as the trunk number.

- **Password**: Specify a password that is associated with the username.
- Authentication Name: Specify an authentication name for P570 to register with.
- 5. Click **Save** and **Apply**.

### **Create a Register Trunk on P570**

- 1. Log in to PBX web portal, go to **Extension and Trunk > Trunk**.
- 2. Click **Add** to create a Register Trunk.
- 3. In the **Basic** section, complete the following settings.

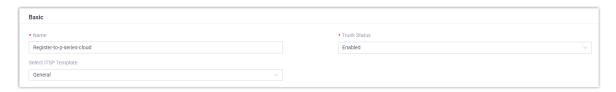

- Name: Enter a name to help you identify the trunk.
- Trunk Status: Select Enabled.
- Select ITSP Template: Select General.
- 4. In the **Detailed Configuration** section, configure the Register Trunk.

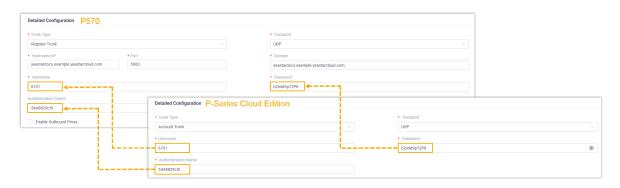

- Trunk Type: Select Register Trunk.
- Transport: Select UDP.
- **Hostname/IP**: Enter the domain name of Yeastar P-Series Cloud Edition. In this example, enter yeastardocs.example.yeastarcloud.com.
- **Port**: Enter the SIP registration port of Yeastar P-Series Cloud Edition. In this example, enter 5060.
- **Domain**: Enter the domain name of Yeastar P-Series Cloud Edition. In this example, enter yeastardocs.example.yeastarcloud.com.
- **Username**: Enter the username provided by Yeastar P-Series Cloud Edition.
- Password: Enter the password provided by Yeastar P-Series Cloud Edition.
- Authentication Name: Enter the authentication name provided by Yeastar P-Series Cloud Edition.
- 5. Click **Save** and **Apply**.

### Result

You can check the connection status of the two PBX systems. If the connection is successful, the trunk status will display  $\Theta$ .

On the PBX web portal of Yeastar P-Series Cloud Edition, go to Extension and Trunk
 Trunk to check the trunk status.

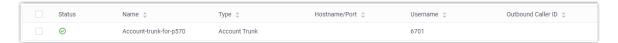

• On the PBX web portal of P570, go to **Extension and Trunk > Trunk** to check the trunk status.

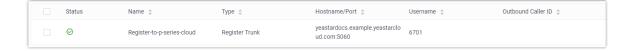

### What to do next

Now you can set up intercommunication between the two Yeastar P-Series PBX systems. For detailed configurations, see the following topics:

- Set up Communication from Yeastar P-Series Cloud Edition to P570
- Set up Communication from P570 to Yeastar P-Series Cloud Edition

# Set up Intercommunication Between the Two PBX Systems

### Set up Communication from Yeastar P-Series Cloud Edition to P570

After interconnecting the two P-Series PBX systems, you need to set up routes on the PBXs to allow the extensions of Yeastar P-Series Cloud Edition to make calls to the extensions of P570. This topic describes the basic route settings for the PBXs.

### **Background information**

To make calls from Yeastar P-Series Cloud Edition to P570, do as follows:

Table 4.

| Device                         | Instruction                                                                   |
|--------------------------------|-------------------------------------------------------------------------------|
| Yeastar P-Series Cloud Edition | Set up an outbound route on Yeastar P-Series Cloud Edition to route calls out |
| P570                           | Set up an inbound route on P570 to receive calls                              |

We provide a diagram to help you understand the call routing in a better manner.

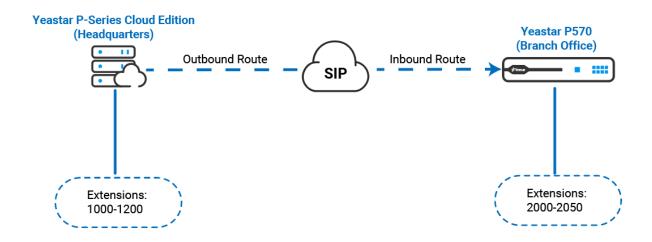

### Set up an outbound route on Yeastar P-Series Cloud Edition

- 1. Log in to the web portal of Yeastar P-Series Cloud Edition, go to **Call Control > Out-bound Route**.
- 2. Click **Add** to add an outbound route.
- 3. Configure the outbound route.
  - a. In the **General** section, specify a name to help you identify the outbound route.
  - b. In the **Dial Pattern** section, configure dial rules for the outbound route as needed.

In this example, retain the default settings.

c. In the **Trunk** section, select the trunk that is created for P570 from **Available** box to **Selected** box.

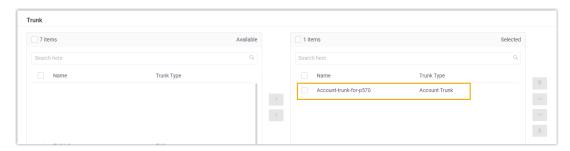

d. In the **Extension/Extension Group** section, select all the extensions from **Available** box to **Selected** box.

In this way, all extension users are allowed to make calls to P570.

4. Click **Save** and **Apply**.

### Set up an inbound route on P570

- 1. Log in to the web portal of P570, go to Call Control > Inbound Route.
- 2. Click **Add** to add an inbound route.
- 3. Configure the inbound route.
  - a. In the **General** section, specify a name to help you identify the inbound route.
  - b. In the **DID Pattern** section, set up the DID matching rule.

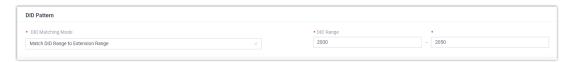

• DID Matching Mode: Select Match DID Range to Extension Range.

• **DID Range**: Enter the DID range. In this example, enter the extension range of P570, namely 2000–2050.

When the dialed number is matched with the DID number, the call will be routed to the corresponding extension.

- c. In **Caller ID Pattern** section, set up the caller ID match patterns as needed. In this example, retain the default settings.
- d. In the **Trunk** section, select the trunk that is created for Yeastar P-Series Cloud Edition from **Available** box to **Selected** box.

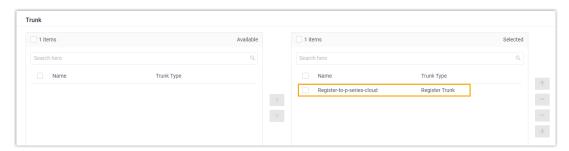

e. In the **Default Destination** section, select the desired destination.

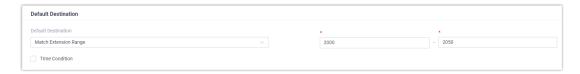

- i. In the **Default Destination** drop-down list, select **Match Extension Range**.
- ii. In the extension range field, enter the extension range of P570. In this example, enter 2000–2050.
- 4. Click **Save** and **Apply**.

### What to do next

Make a call to test.

For example, extension user 1000 in the headquarters dials 2000, the extension 2000 in the branch office will ring.

#### Related information

Set up an Outbound Route
Set up an Inbound Route

### Set up Communication from P570 to Yeastar P-Series Cloud Edition

After interconnecting the two P-Series PBX systems, you need to set up routes on the PBXs to allow the extensions of P570 to make calls to the extensions of Yeastar P-Series Cloud Edition. This topic describes the basic route settings for the PBXs.

### **Background information**

To make calls from P570 to Yeastar P-Series Cloud Edition, do as follows:

Table 5.

| Device                         | Instruction                                                                |
|--------------------------------|----------------------------------------------------------------------------|
| P570                           | Set up an outbound route on P570 to route calls out                        |
| Yeastar P-Series Cloud Edition | Set up an inbound route on Yeastar P-Series Cloud Edition to receive calls |

We provide a diagram to help you understand the call routing in a better manner.

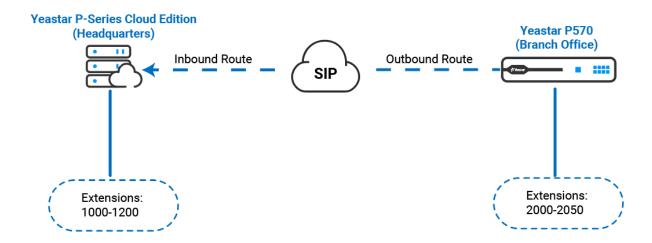

### Set up an outbound route on P570

- 1. Log in to the web portal of P570, go to **Call Control > Outbound Route**.
- 2. Click Add to add an outbound route.
- 3. Configure the outbound route.
  - a. In the **General** section, specify a name to help you identify the outbound route.

b. In the **Dial Pattern** section, configure dial rules for the outbound route as needed.

In this example, retain the default settings.

c. In the **Trunk** section, select the Trunk that is created for Yeastar P-Series Cloud Edition from **Available** box to **Selected** box.

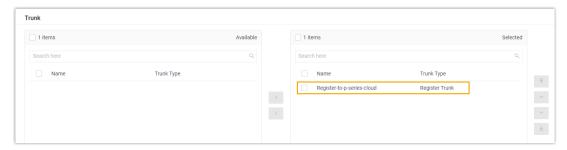

d. In the **Extension/Extension Group** section, select all the extensions from **Available** box to **Selected** box.

In this way, all extension users are allowed to make calls to Yeastar P-Series Cloud Edition.

4. Click **Save** and **Apply**.

### Set up an inbound route on Yeastar P-Series Cloud Edition

- 1. Log in to the web portal of Yeastar P-Series Cloud Edition, go to **Call Control > In-bound Route**.
- 2. Click **Add** to add an inbound route.
- 3. Configure the inbound route.
  - a. In the **General** section, specify a name to help you identify the inbound route.
  - b. In the **DID Pattern** section, set up the DID matching rule.

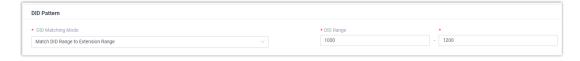

- DID Matching Mode: Select Match DID Range to Extension Range.
- **DID Range**: Enter the DID range. In this example, enter the extension range of Yeastar P-Series Cloud Edition, namely 1000–1200.

When the dialed number is matched with the DID pattern, the call will be routed to the corresponding extension.

c. In the Caller ID Pattern section, set up the caller ID match patterns as needed.

In this example, retain the default settings.

d. In the **Trunk** section, select the trunk that is created for P570 from **Available** box to **Selected** box.

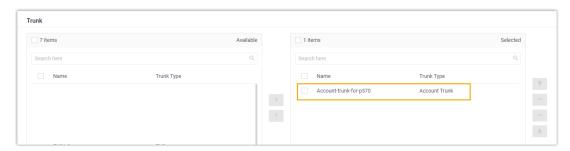

e. In the **Default Destination** section, select the desired destination.

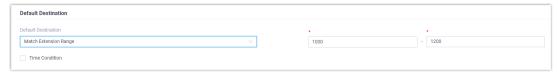

- i. In the **Default Destination** drop-down list, select **Match Extension Range**.
- ii. In the extension range field, enter the extension range of Yeastar P-Series Cloud Edition. In this example, enter 1000–1200.
- 4. Click Save and Apply.

### What to do next

Make a test call.

For example, extension user 2000 in the branch office dials 1000, the extension 1000 in headquarters will ring.

### **Related information**

Set up an Outbound Route Set up an Inbound Route